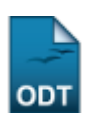

## **Renovar Matrícula em Atividade**

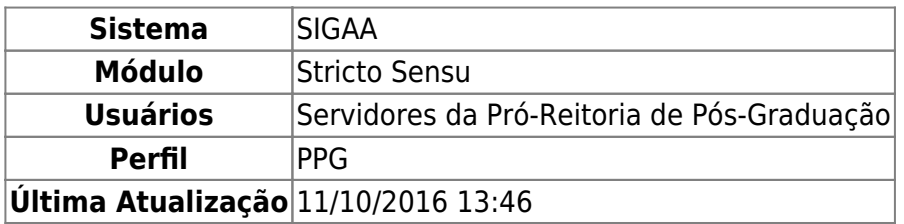

Nesta funcionalidade, o usuário poderá renovar a matrícula em atividades de qualificação ou defesa de discentes da pós-graduação. O número máximo de renovações é configurado pelo programa.

Para renovar matrícula, acesse o SIGAA → Stricto Sensu → Vínculo/Matrículas → Registro de Atividades → Renovar Matrícula.

O sistema exibirá a seguinte página:

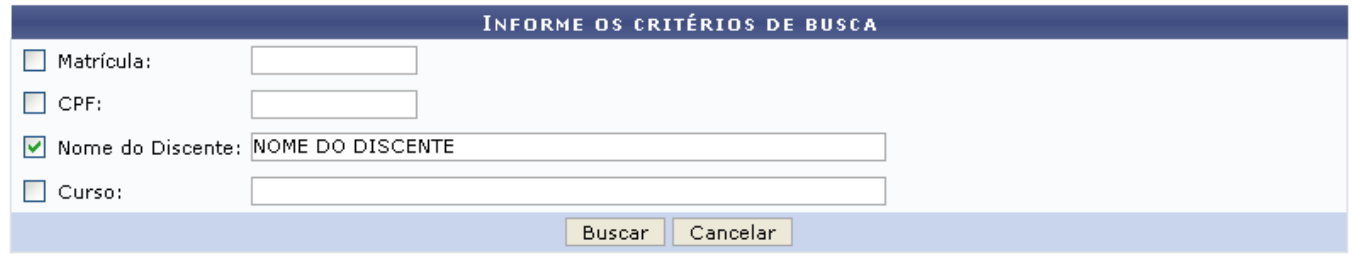

Para desistir da operação, clique em *Cancelar*.

Para seguir com a busca, informe um ou mais dos critérios abaixo:

- Matrícula: Informe o número da matrícula do discente;
- CPF: Forneça o CPF do aluno a ser buscado;
- Nome do Discente: Explicite o nome do discente;
- Curso: Digite o nome do curso que o aluno frequenta.

Após preencher os campos, clique em *Buscar*. Exemplificaremos com NOME DO DISCENTE. O sistema exibirá a seguinte página:

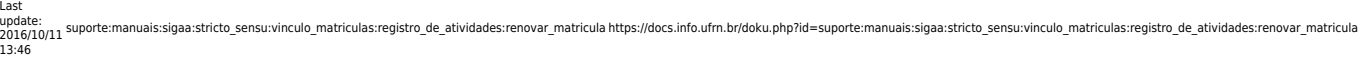

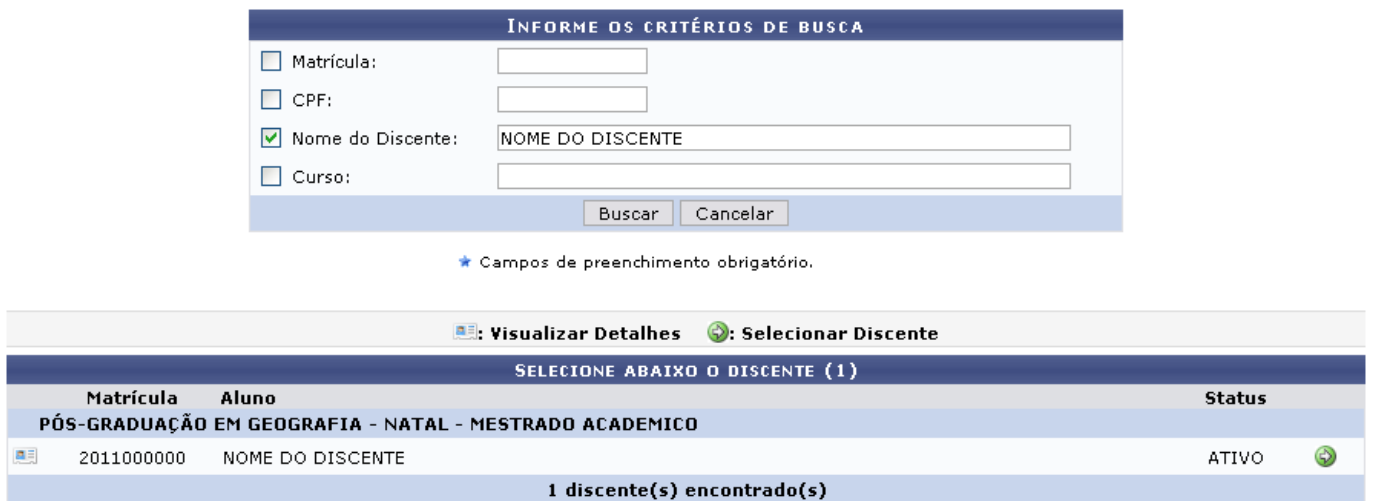

Caso queira Visualizar Detalhes, clique no ícone **ell**, e a seguinte página será exibida:

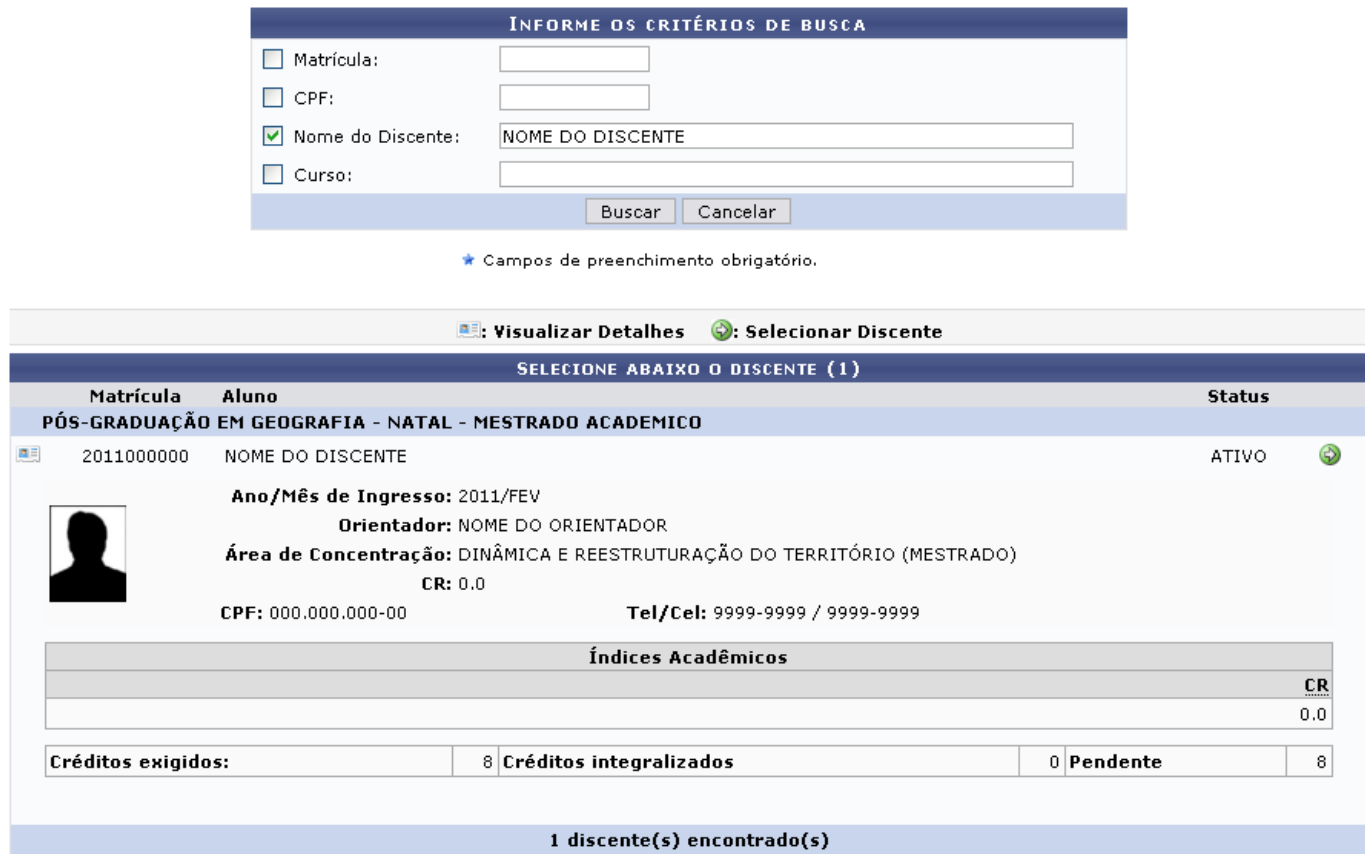

ParaSelecionar o discente, clique no ícone ...

A seguinte página será exibida:

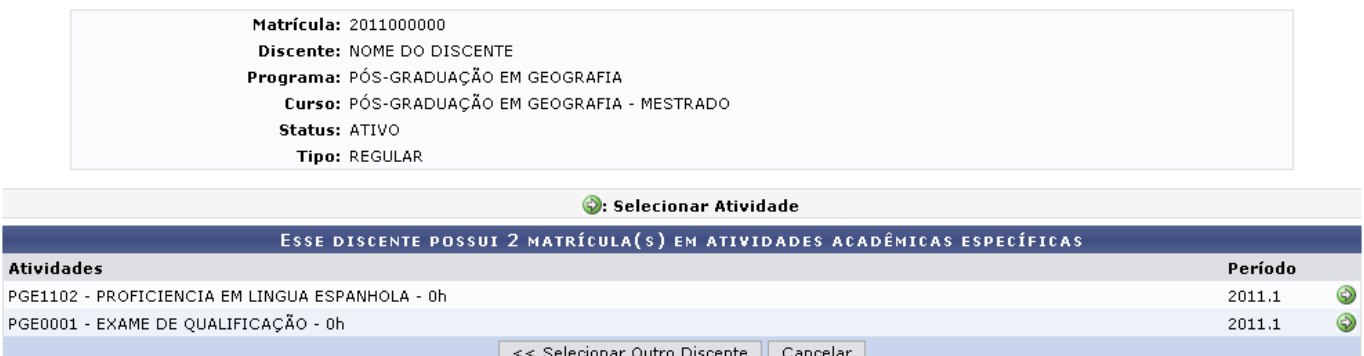

Para desistir da operação, clique em *Cancelar*.

Para buscar por outro discente, clique em *Escolher Outro Discente*, e o sistema retornará à página de busca.

Para Selecionar Atividade, clique no ícone

O sistema exibirá a seguinte página:

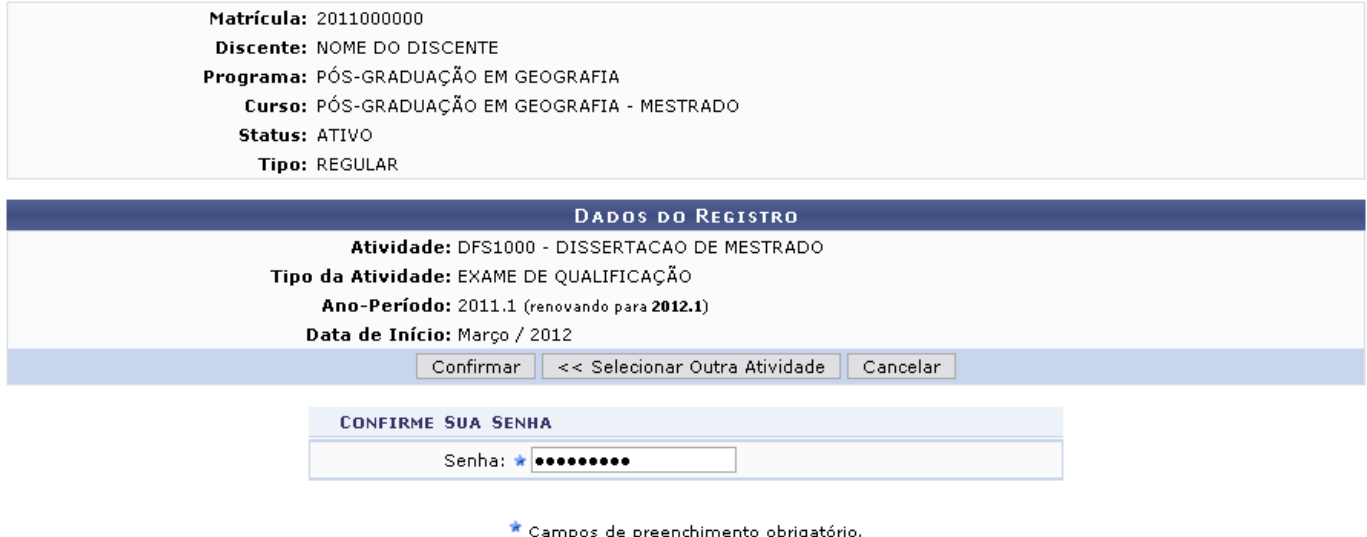

**Stricto Sensu** 

Se desejar retornar ao menu inicial da operação, clique em stricto sensu.

Caso desista da operação, clique em *Cancelar*.

Para retornar à página anterior, clique em *Selecionar Outra Atividade*.

Para concluir a operação, confirme sua Senha e clique em *Confirmar*.

O sistema exibirá a seguinte mensagem:

Renovação de Matrícula em Atividade para DFS1000 - EXAME DE QUALIFICAÇÃO do(a) aluno(a) NOME DO DISCENTE realizada com sucesso!

## **Bom Trabalho!**

Last update: 2016/10/11 13:46 s:sigaa:stricto\_sensu:vinculo\_matriculas:registro\_de\_atividades:renovar\_matricula https://docs.info.ufrn.br/doku.php?id=suporte:manuais:sigaa:stricto\_sensu:vinculo\_matriculas:registro\_de\_atividades:renovar\_matricula

## **Manuais Relacionados**

- [Consolidar Atividade](https://docs.info.ufrn.br/doku.php?id=suporte:manuais:sigaa:stricto_sensu:vinculo_matriculas:registro_de_atividades:consolidar)
- [Excluir Atividade](https://docs.info.ufrn.br/doku.php?id=suporte:manuais:sigaa:stricto_sensu:vinculo_matriculas:registro_de_atividades:excluir)
- [Matricular Atividade](https://docs.info.ufrn.br/doku.php?id=suporte:manuais:sigaa:stricto_sensu:vinculo_matriculas:registro_de_atividades:matricular)
- [Validar Atividade](https://docs.info.ufrn.br/doku.php?id=suporte:manuais:sigaa:stricto_sensu:vinculo_matriculas:registro_de_atividades:validar)

[<< Voltar - Manuais do SIGAA](https://docs.info.ufrn.br/doku.php?id=suporte:manuais:sigaa:stricto_sensu:lista)

From: <https://docs.info.ufrn.br/> -

Permanent link: **[https://docs.info.ufrn.br/doku.php?id=suporte:manuais:sigaa:stricto\\_sensu:vinculo\\_matriculas:registro\\_de\\_atividades:renovar\\_matricula](https://docs.info.ufrn.br/doku.php?id=suporte:manuais:sigaa:stricto_sensu:vinculo_matriculas:registro_de_atividades:renovar_matricula)**

Last update: **2016/10/11 13:46**

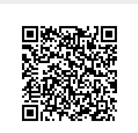